# **1. Log in to your club**

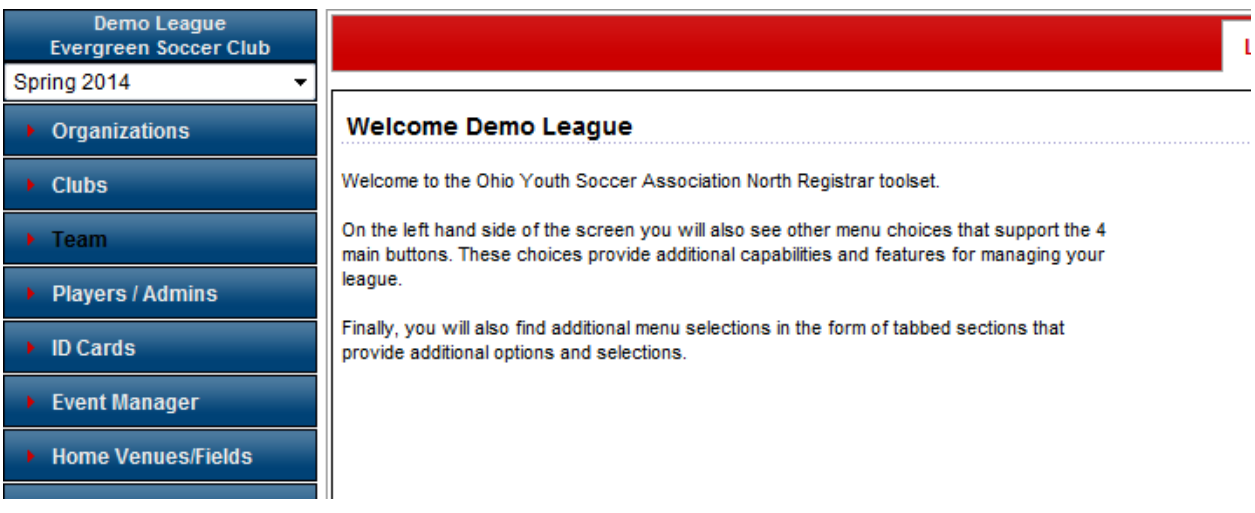

# **2. Search for your team and click on the team**

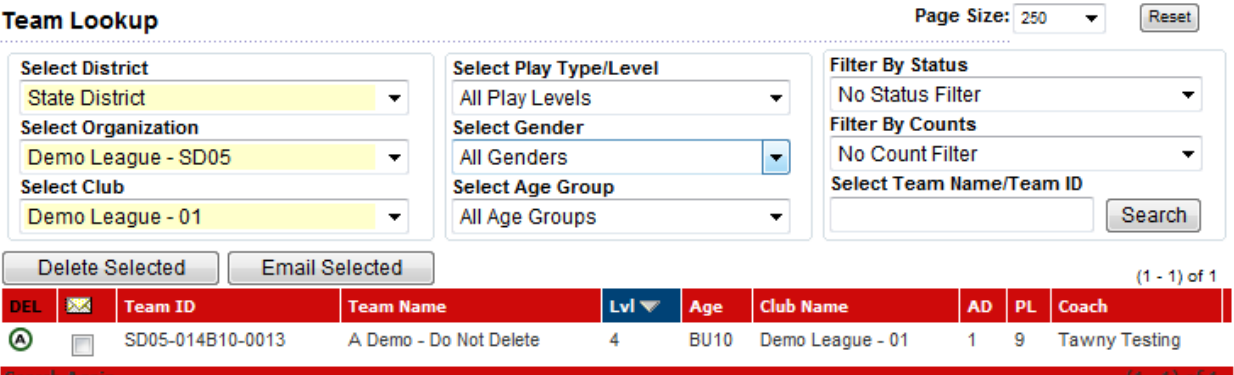

Delete Selected Email Selected

# **3. Click on the Tournament Tab on the top of your screen and then on Edit next to the Tournament.**

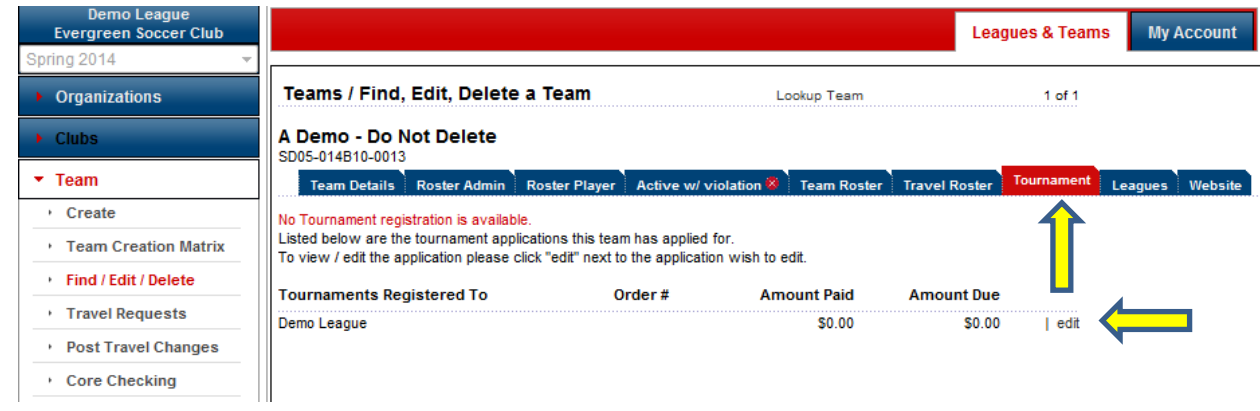

# 4. Click on Player Roster on the Top of your screen, then on the "Print Team Roster"

#### A Demo - Do Not Delete - Girls Under 10 SD05-014B10-0013

Send Mail

<< Back to Team

Team Info Contacts Team Results **Player Roster** Disciplinary Comments Review

### **Player Roster**

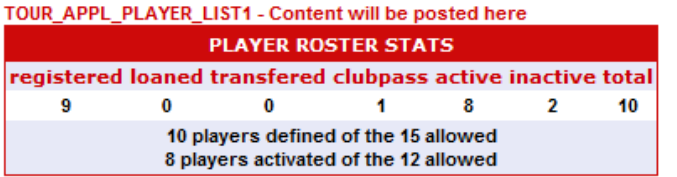

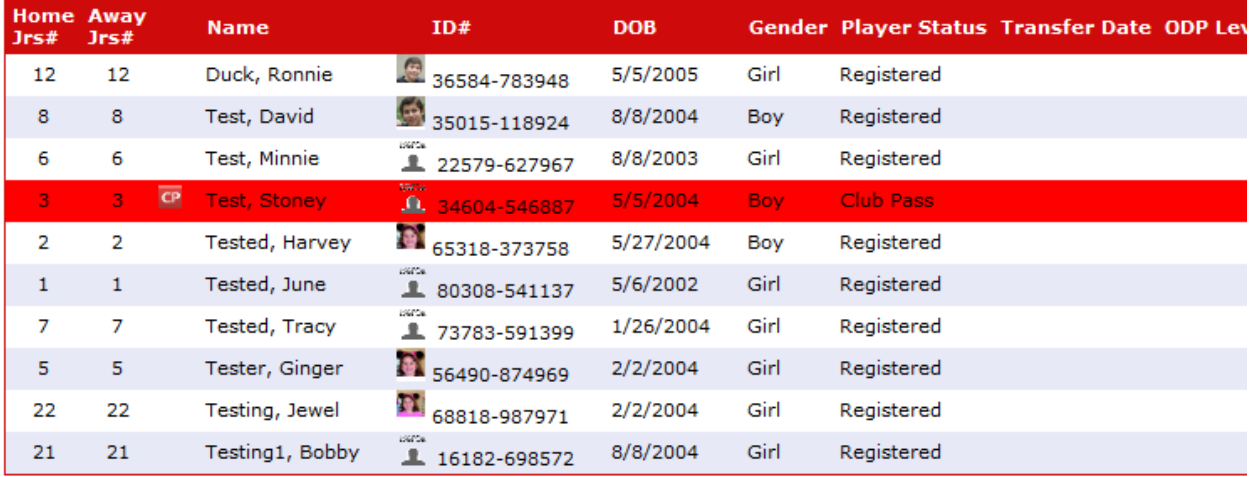

```
Sync Roster
```
Print Team Roster

Print Page Set Active Players Add Club Pass Player

L

# 5. Below is a sample roster that will be available for printing.

#### Age Group: Girls Under 10

#### Team: A Demo - Do Not Delete

#### Team ID#: SD05-014B10-0013

#### Demo League

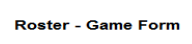

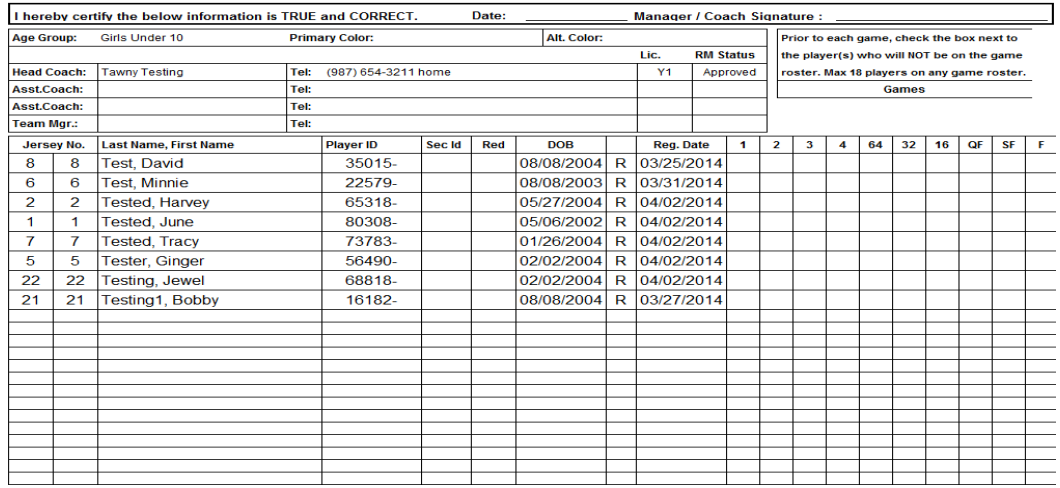